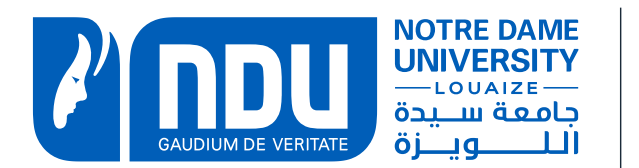

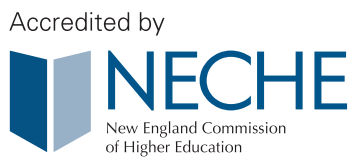

## **STUDENT INFORMATION SYSTEM (SIS) REGISTRATION GUIDELINES** SPRING 2021

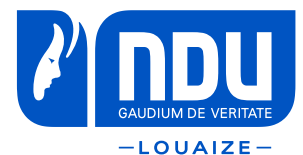

## **New Students:**  How to retrieve your SIS credentials?

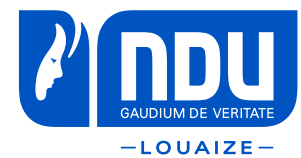

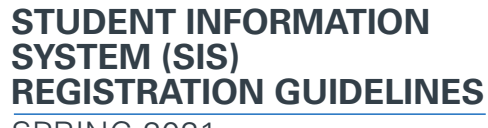

SPRING 2021

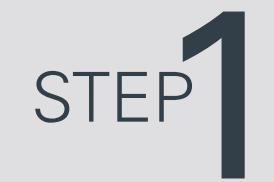

## Log into the [OAR webpage](https://sis.ndu.edu.lb/OAR/login.aspx) using your ID and Candidate number

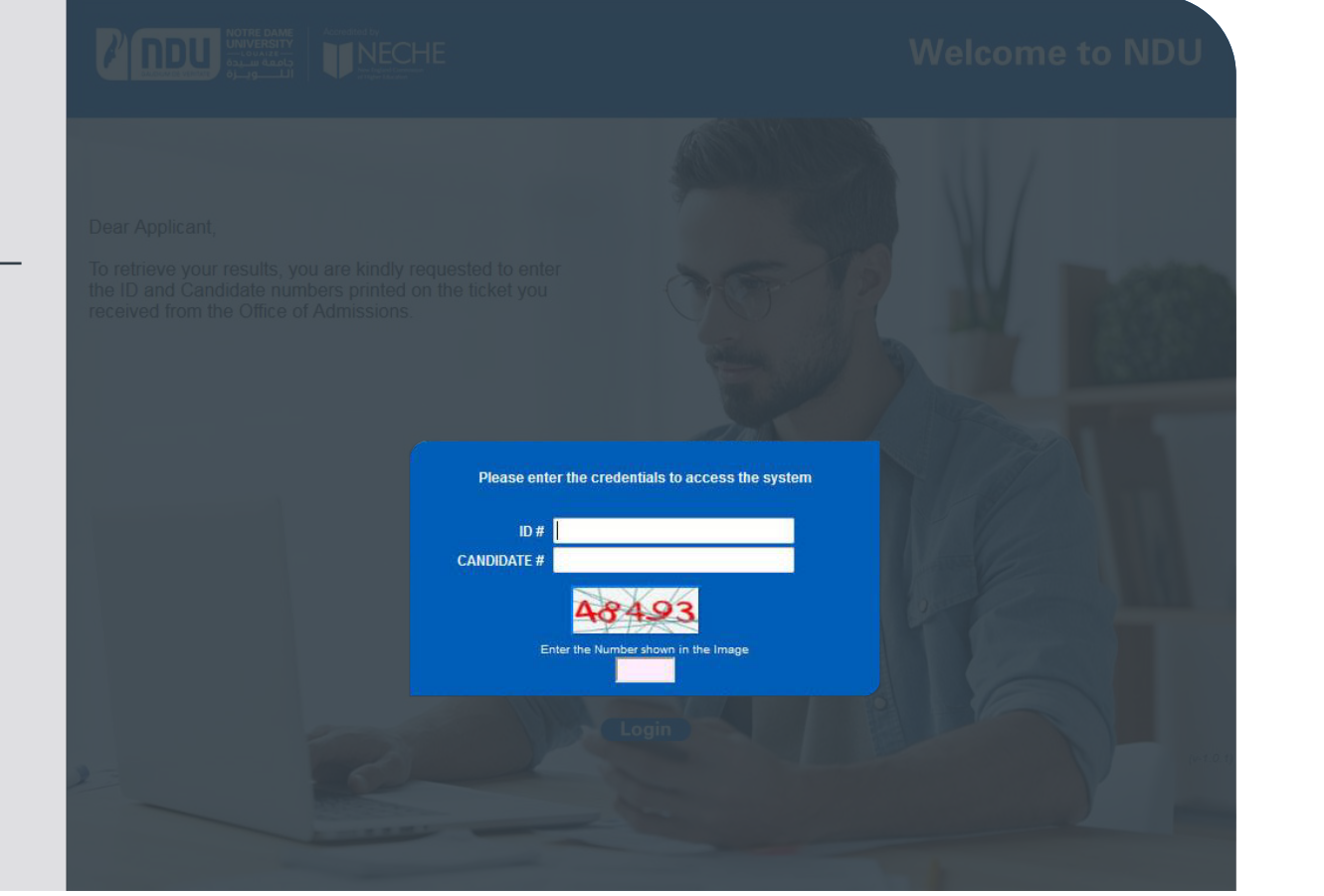

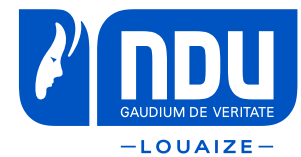

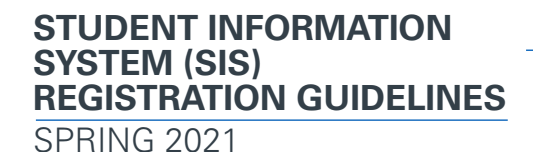

STEP<sup>7</sup>

## Click on **Retrieve Credentials**

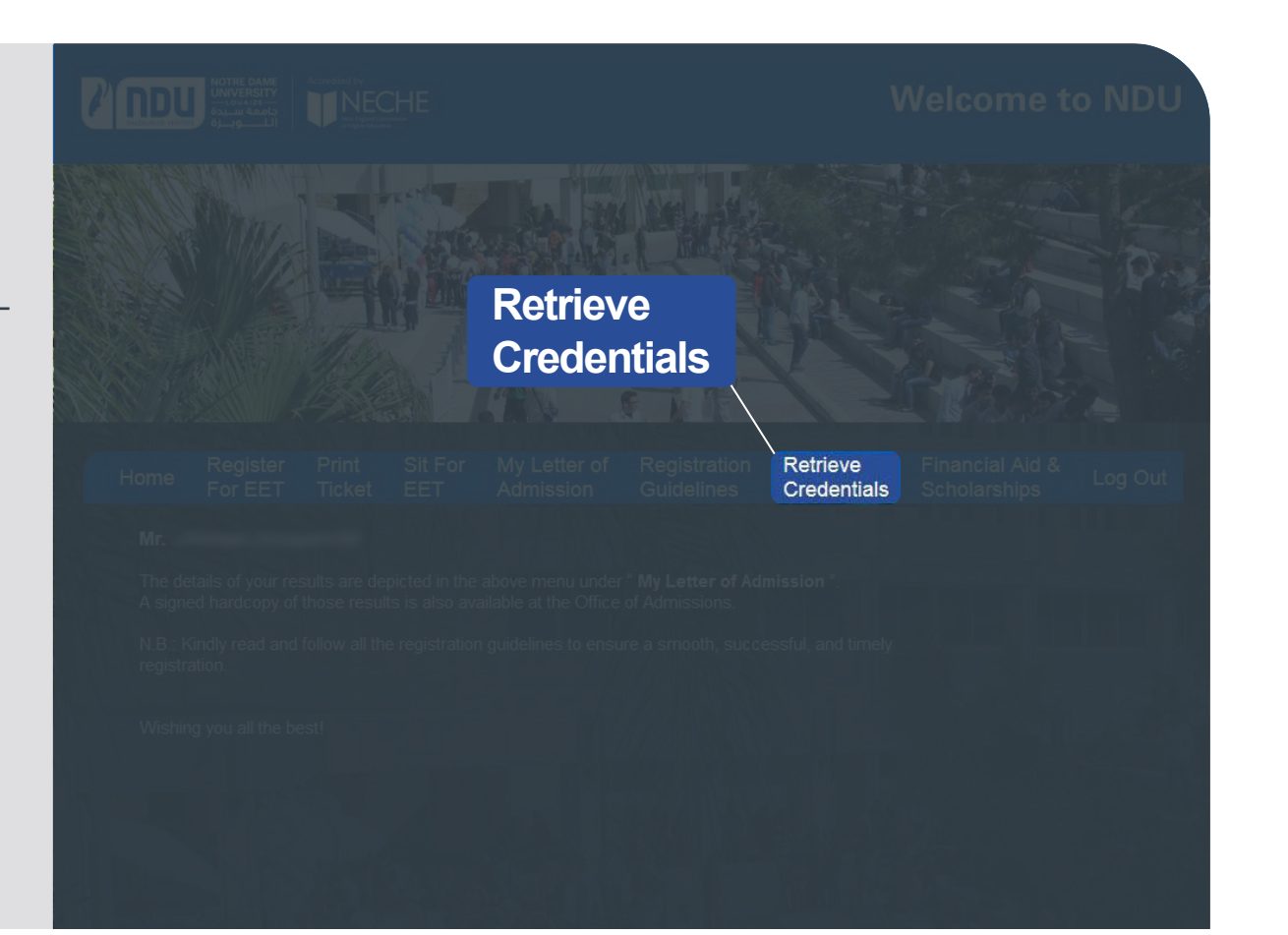

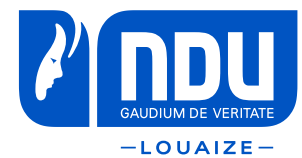

STEP

Click on **Send Credentials.**  An email with your ID # and PIN # will be sent to the email address provided.

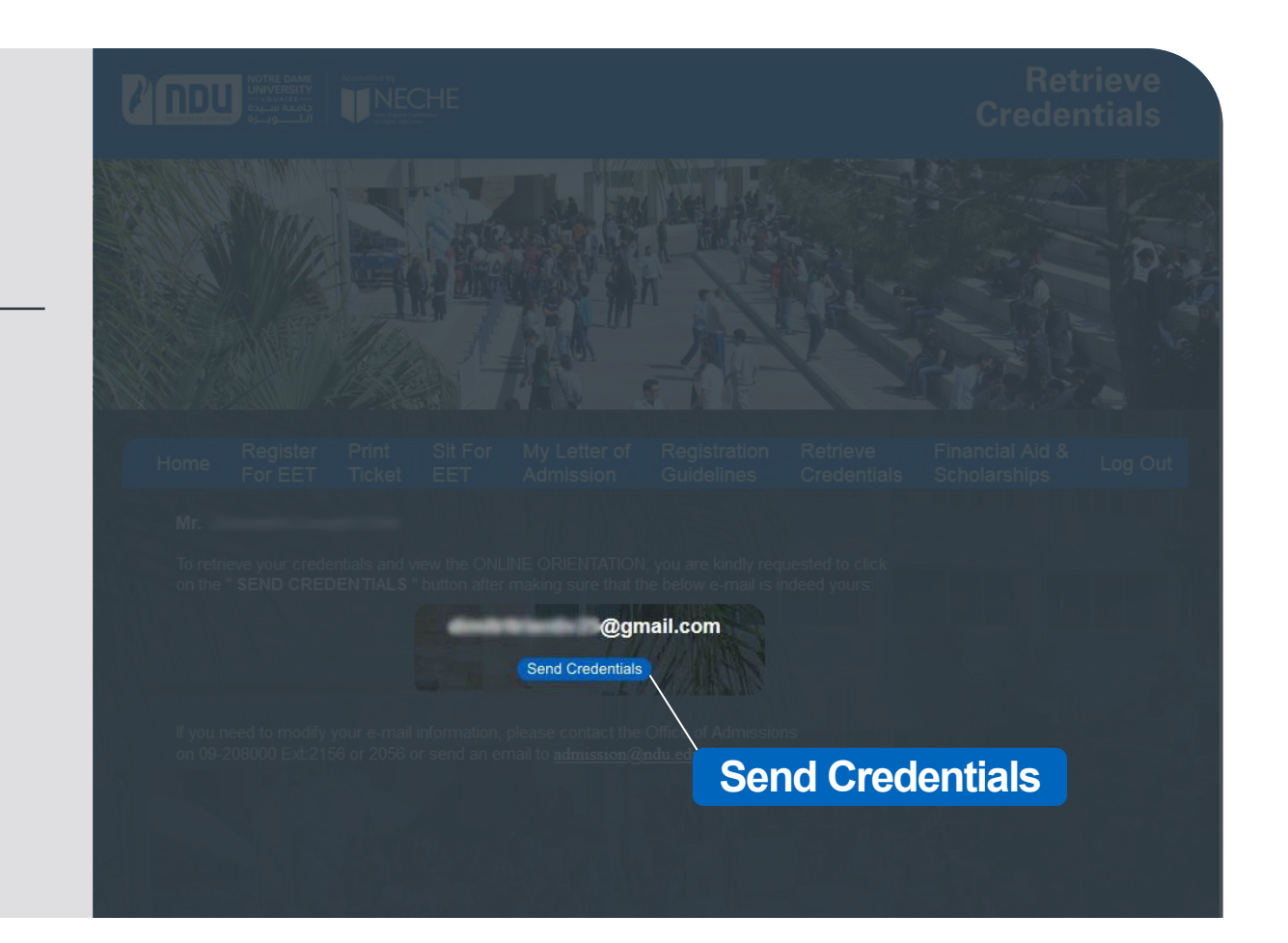

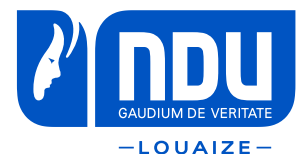

# Registration Steps **All Students**

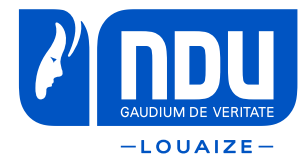

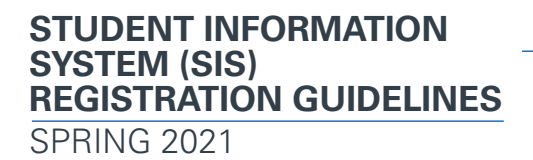

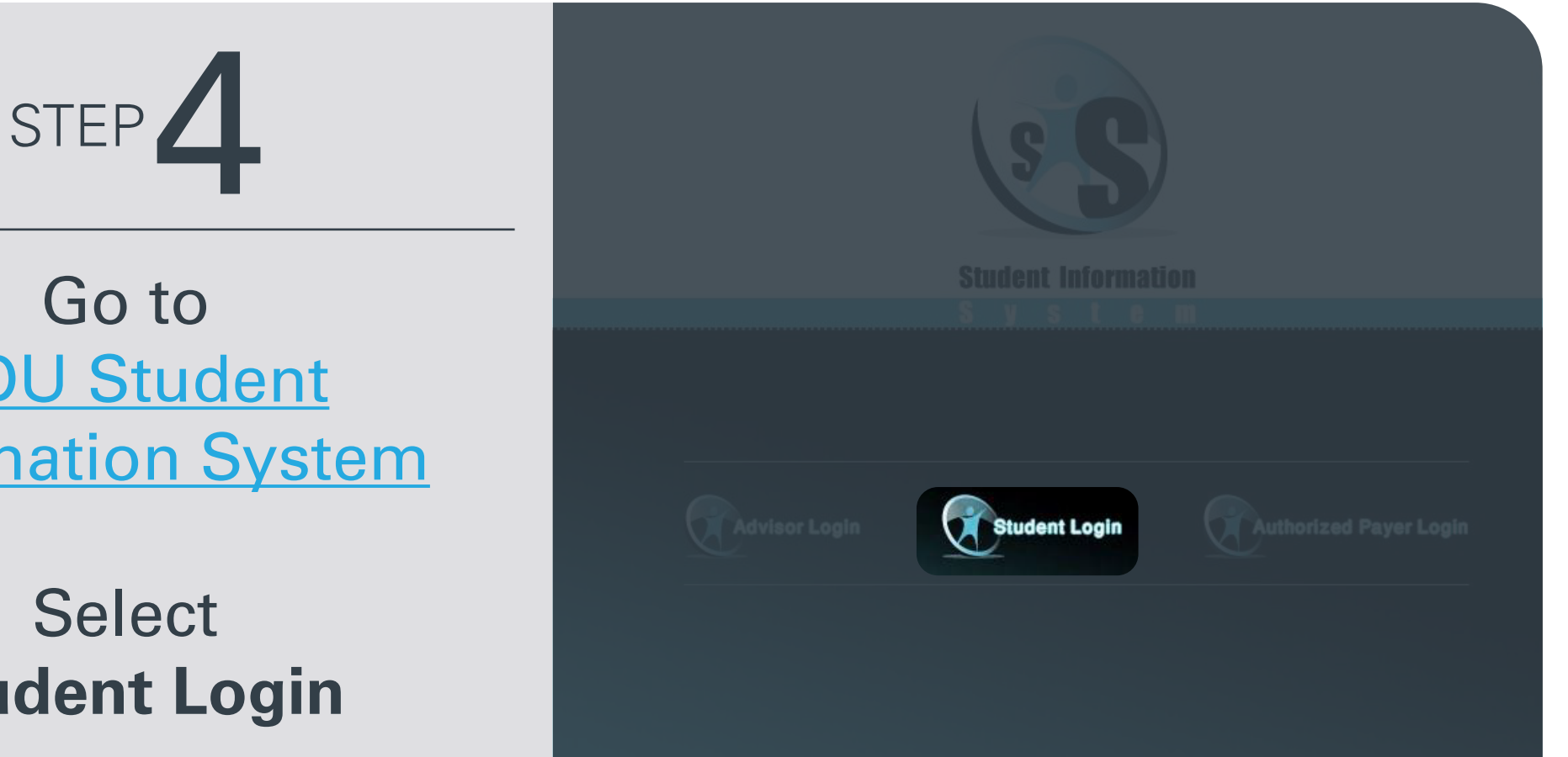

Go to NDU Student **[Information System](https://sis.ndu.edu.lb/advreg/bin/home_online.asp)** 

## Select **Student Login**

SPRING 2021

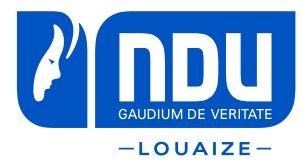

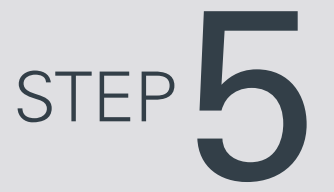

Once you login to the SIS and if you are not allowed to register, you will be redirected to this page.

- Check and clear the holds by contacting the corresponding office.

- If the timetable is shown, it means you are not allowed to register at this time.

- Read carefully the warnings at the bottom of the page.

\* Warnings will not prevent you from completing your registration, but they may create problems in the upcoming semester.

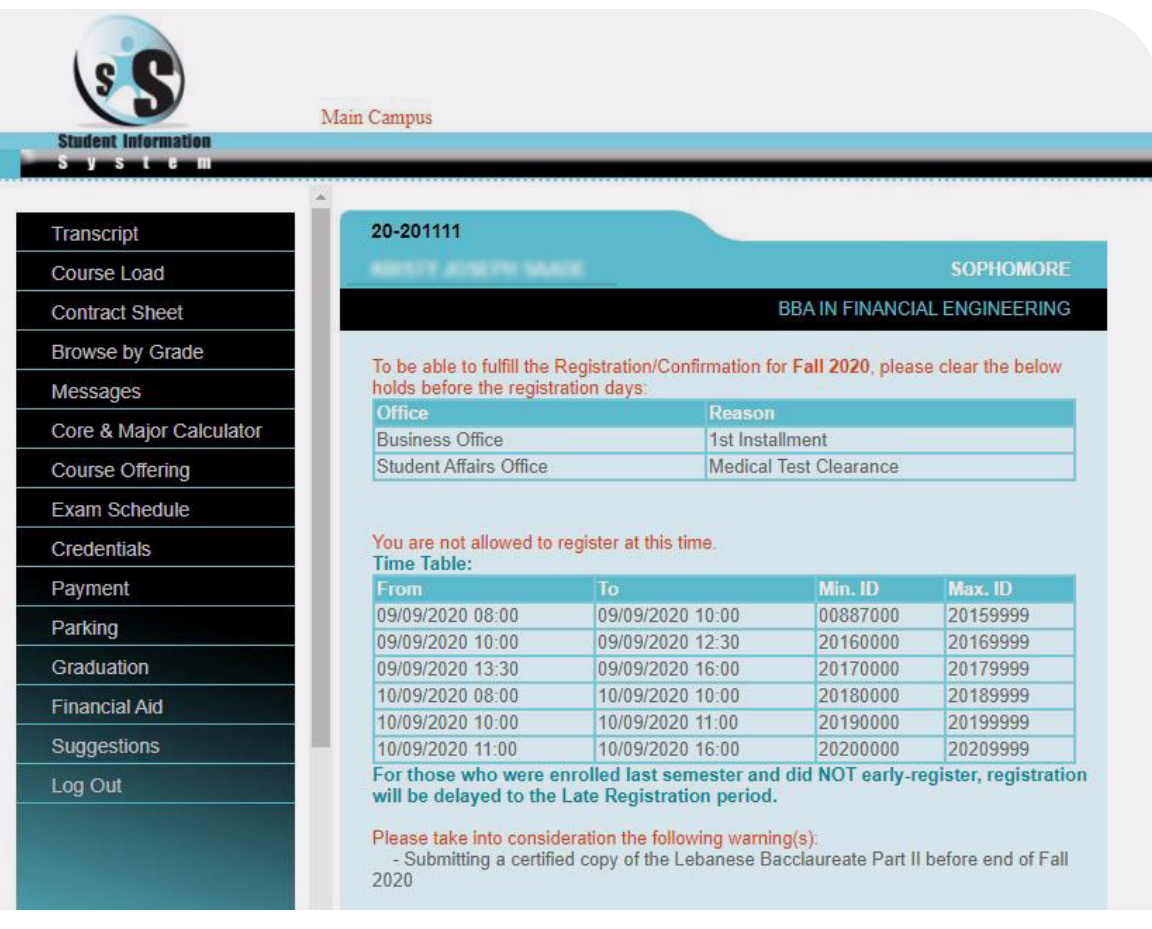

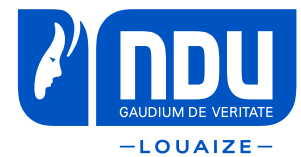

STEP<sup>6</sup>

Click on the **Contract Sheet** to help you choose your courses.

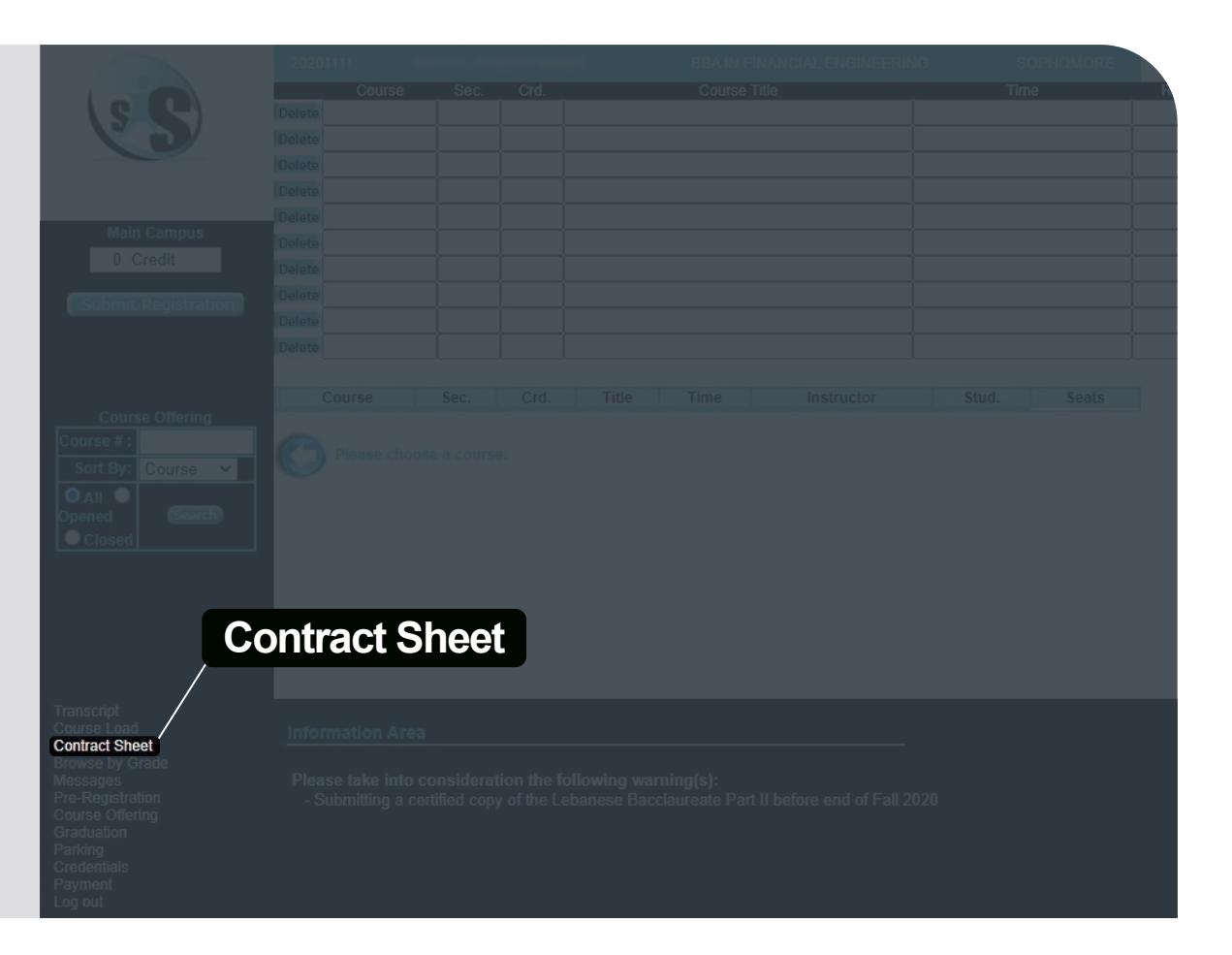

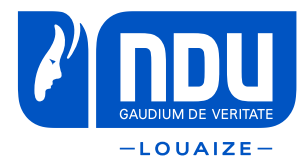

SPRING 2021

Course Cr. Sm/Year Gr Sm/Year Gr Sm/Year Gr Substit. Cr

واللواريس المماريسين والمستحدث والمتحادث والمتحدث

**STEP** 

The "Contract Sheet" displays all the courses that you need to complete.

- Start by noting your remedial courses. You cannot save your registration if you do not include them. (Choose one English course only (the least numbered)

- Choose courses from the core requirements

- Choose one or two courses from the Liberal Arts Curriculum (only one course from each group of courses)

If you are not sure about your choice, you can always contact your advisor.

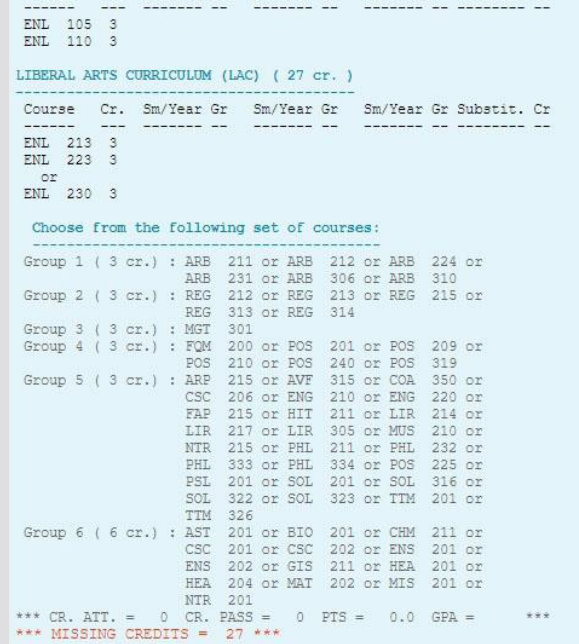

#### COMMON CORE REQUIREMENTS ( 37 cr. )

Course Cr. Sm/Year Gr Sm/Year Gr Sm/Year Gr Substit. Cr -------- -- ------- --ACO 201 3 ACO 311 3 BAF 311 3 ECN 211 : ECN 212 3 MAT 204 3 MGT 201 3

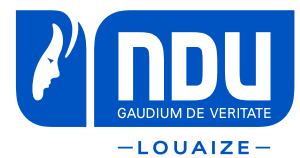

STEP

Type the abbreviation of your chosen course in the Course Offering section and press Enter.

Click the **Add** button to select the right course section needed

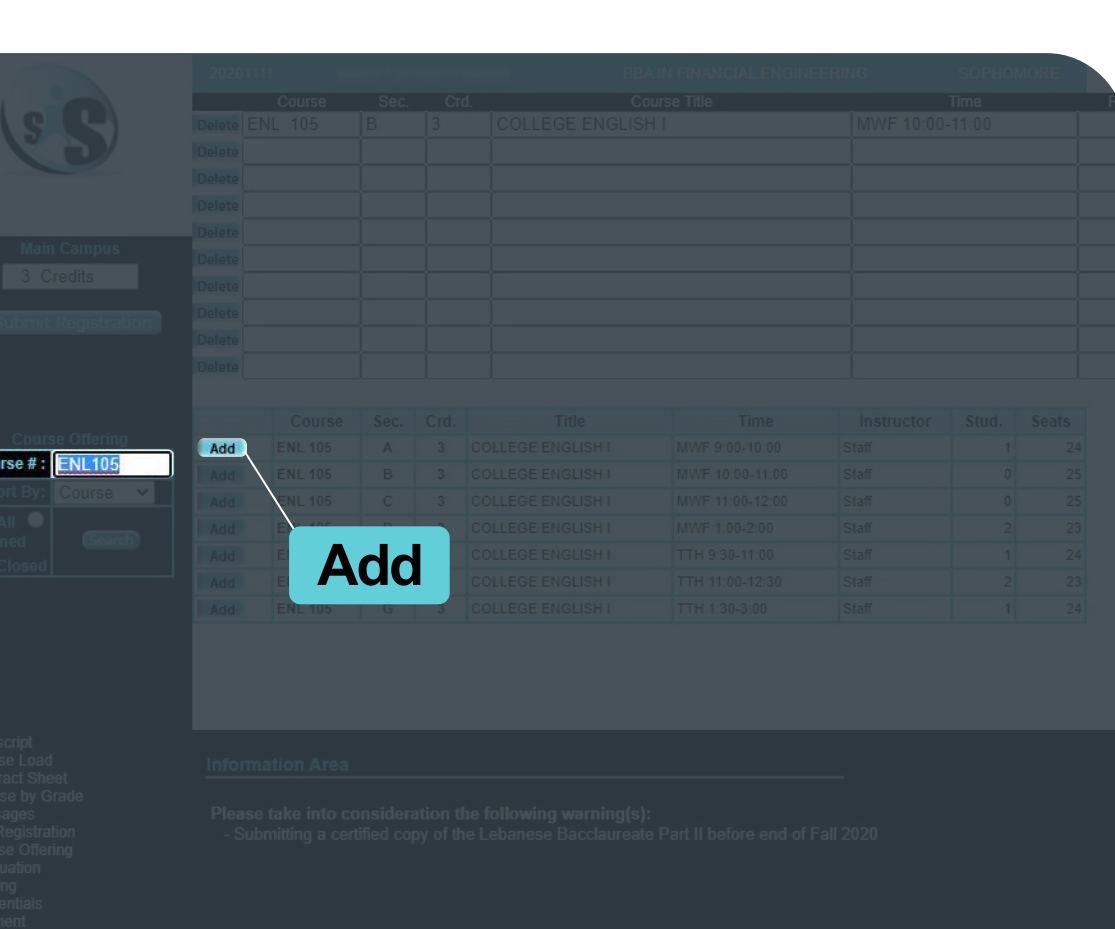

SPRING 2021

**SYSTEM (SIS)** 

**STUDENT INFORMATION** 

**REGISTRATION GUIDELINES**

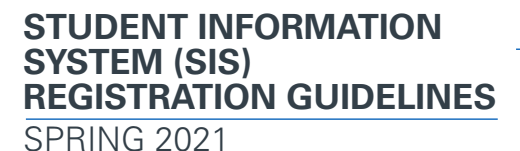

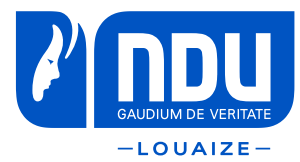

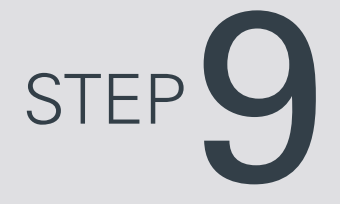

Repeat step 8 for all the courses you wish to register in.

#### When you finish your selections press on **Submit Registration**

Check for any messages displayed at the bottom of the screen. For example, BAF 312 cannot be added for the reasons shown below, to remove it press on **Delete**

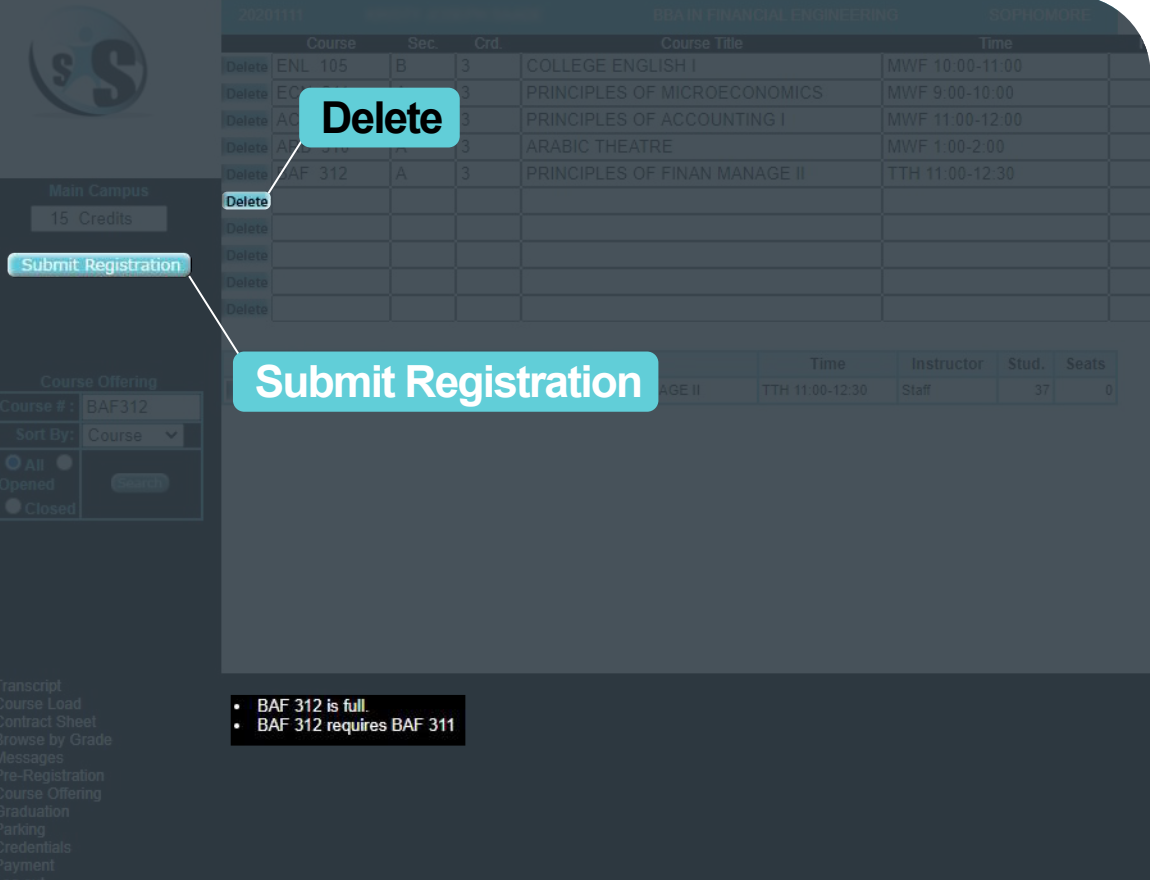

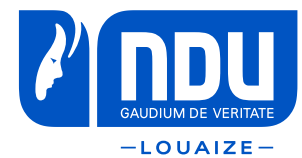

STEP<sup>10</sup>

### Press **Submit Registration**

You will need to confirm your registration twice by pressing **yes** button

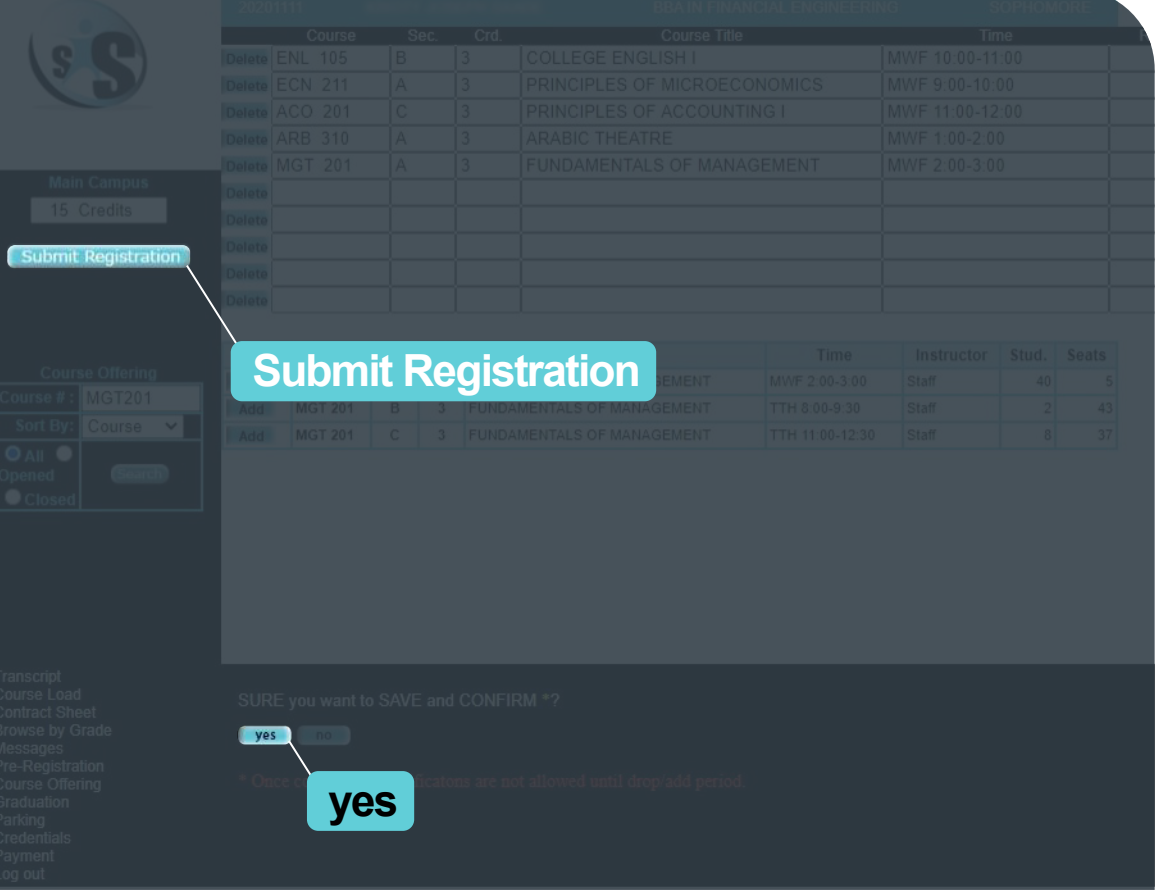

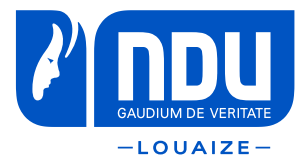

STEP<sup>11</sup>

Once your registration is successfully submitted, you will be redirected to this page.

You can always return to this page by clicking on **Course Load** from the main menu.

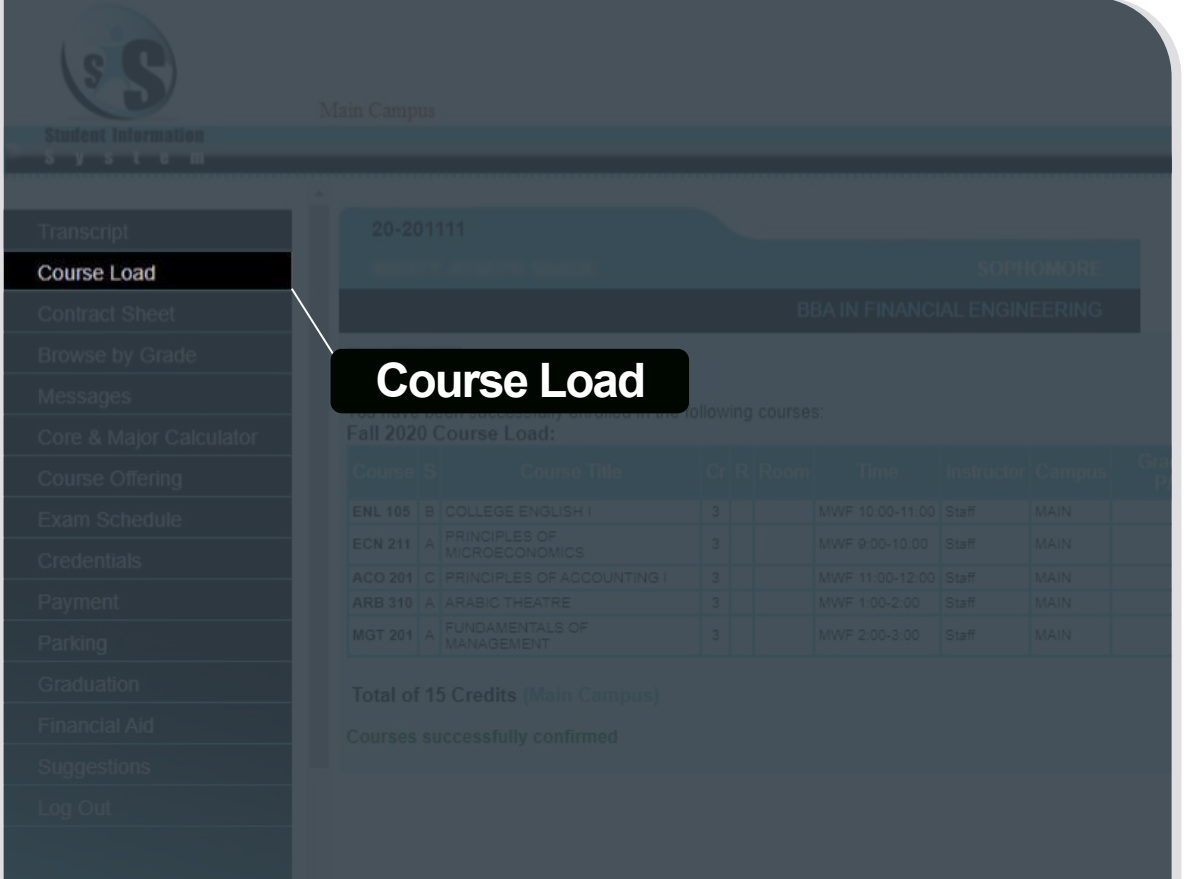

#### SPRING 2021 **STUDENT INFORMATION SYSTEM (SIS) REGISTRATION GUIDELINES**

ndu.edu.lb \_\_\_\_\_\_

## f y o D in